# **Manual SIU-DUMBO**

# **Atención Consultas web**

Este manual es un resumen del Manual de Completo de Dumbo pensado única y principalmente para la gestión de consultas vía web. En los aspectos de gestión de responsables de aplicación y sección, nos remitimos de nuevo al Manual Completo.

# **Gestión**

# **Índice**

- 1.- Cola Genérica 1.1.- Gestionar Cola 1.2.- Tramitar Tareas
- 2.- Cola Aplicaciones 2.1.- Gestionar Aplicaciones
- 3.- Cola Problemas 3.1.- Gestionar Problemas
- 4.- Gestión Global
	- 4.1.- Por Secciones
	- 4.2.- Por Aplicaciones
	- 4.3.- Por Informáticos
- 5.- Suplantar Identidad 5.1.- Gestionar Usuarios
- 6.- Buscar Dumbos
- 7.- Gestionar Horarios

# **1.- Cola Genérica**

La cola genérica de DUMBO es la encargada de contener aquellas solicitudes creadas por parte de los usuarios, a las que aún no se les ha asignado una aplicación. Esta tareas serán ubicadas por las personas encargadas de la gestión de tareas en la aplicación adecuada, momento en el cuál pasarán a estar asignadas a una persona encargada de la aplicación elegida, dependiendo del tipo de asignación de la misma.

# **1.1.- Gestionar Cola**

El proceso de gestión de tareas se basa en el listado de tareas solicitadas que aún no están asignadas.

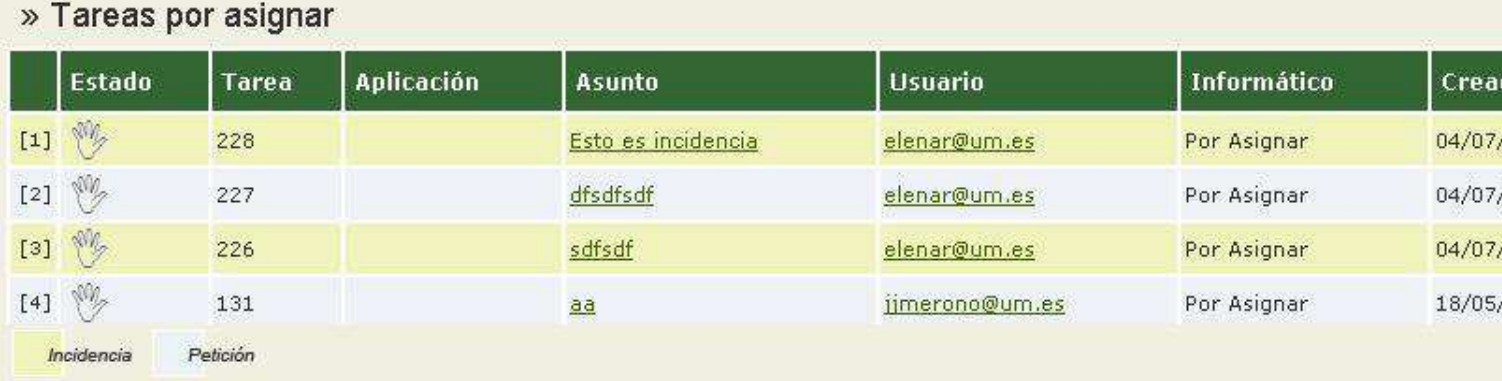

Pulsando en cada tarea de la lista, aparecen los detalles de la misma. Mediante los datos que son mostrados, los gestores de la cola deben ser capaces de ubicar la tarea, es decir:

#### • **Cambiar Sistema**:

Si se trata de una tarea de la que se encarga otro sistema.

#### • **Tramitar**:

 En caso de ser correcta, asignarle una aplicación concreta para ser resuelta.

#### • **Resolver**:

Te permite resolver la tarea al momento.

#### • **Anular**:

Si creen que es incorrecta o inviable.

# **1.2.- Tramitar Tareas**

El trámite de una tarea en la cola genérica consta de una única acción, la asignación de esta a una aplicación, lo que se denomina tramitar la tarea.

#### Detalle Tarea: Incidencia

 $\Box \oslash \Box \Box$ 

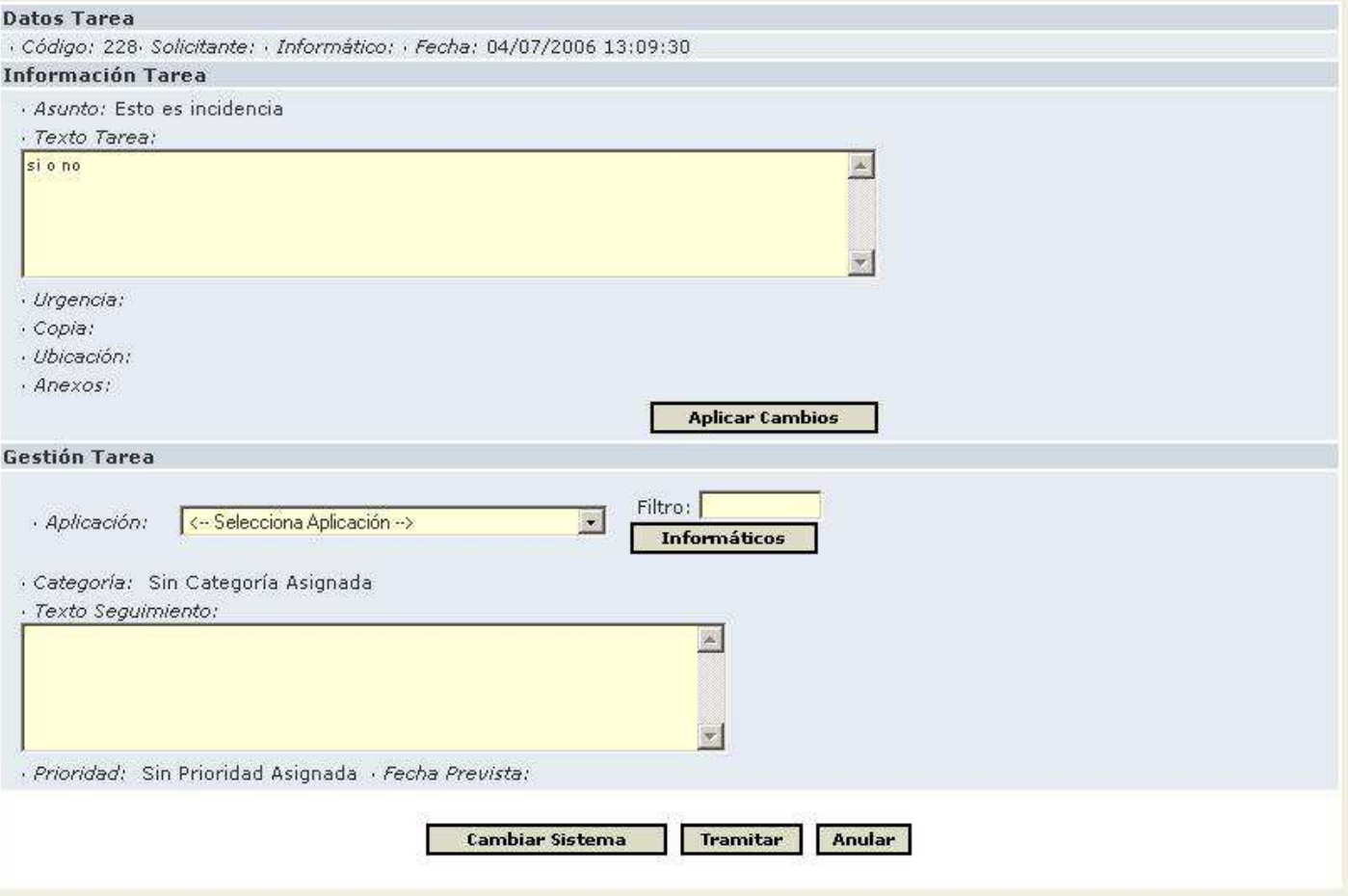

# **2.- Cola Aplicaciones**

 La cola de aplicaciones sirve para gestionar las distintas aplicaciones que tienen por asignación 'Por cola de aplicaciones'. Si no perteneces a ninguna de estas aplicaciones, el sistema te informará con un mensaje, en caso contrario, te aparecerán todas a las que perteneces para que puedas gestionar las distintas tareas que poseen.

#### **2.1.- Gestionar Aplicaciones**

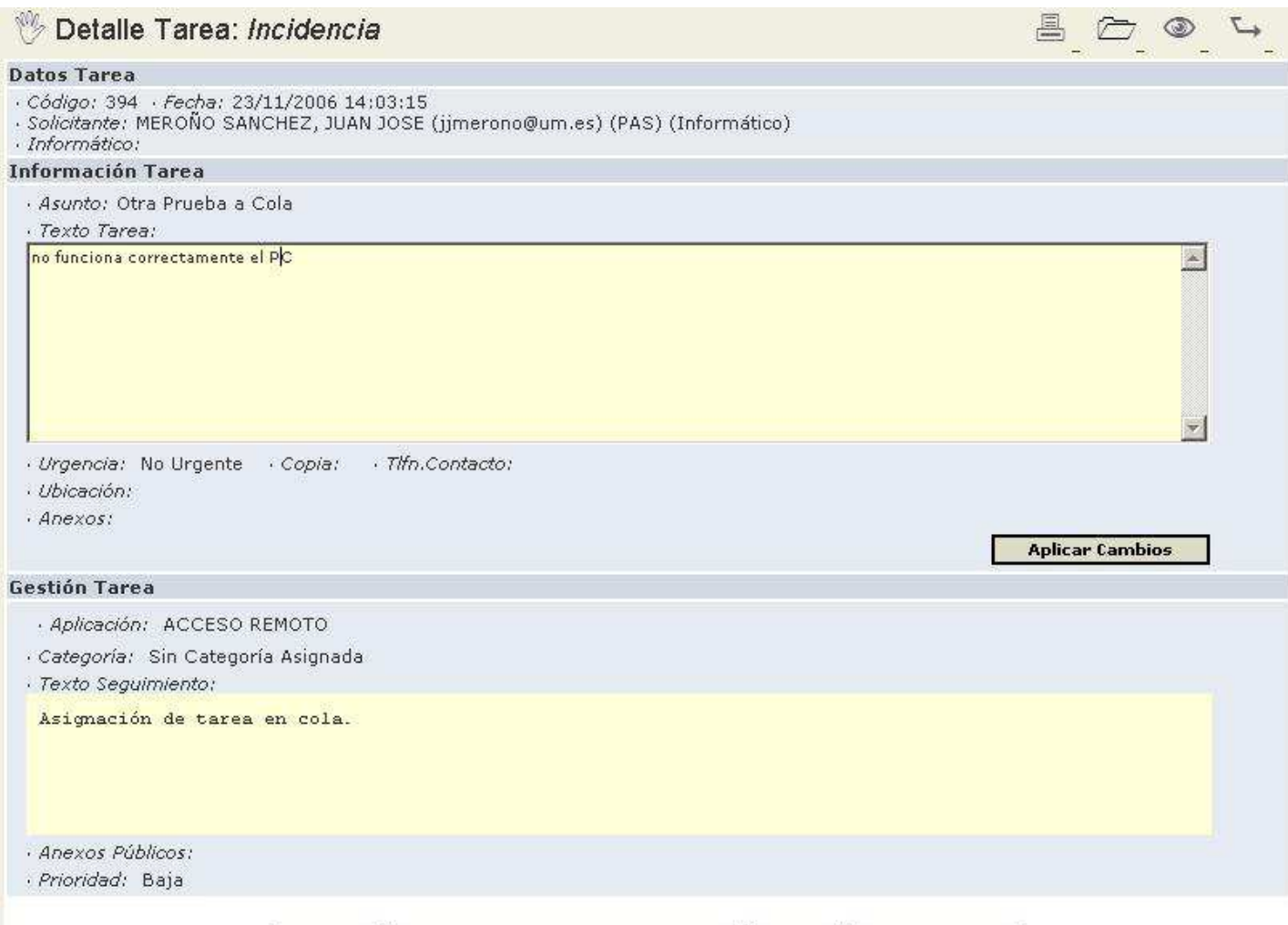

Asignar Devolver a Cola Genérica Anular Asignar a mi

Como siempre, pulsando en cada tarea de la lista, aparecen los detalles de la misma.

Las acciones que se pueden realizar con las tareas que se encuentran en estas colas son:

# • **Asignar**:

Te permite asignársela a algún informático.

# • **Devolver a la cola genérica**:

En caso de no ser correcta la aplicación asignada.

# • **Anular**:

Si es incorrecta o inviable.

# • **Asignar a mi**:

Te la incluye en tu lista de tareas pendientes.

# **3.- Cola Problemas**

 Las tareas solicitadas en DUMBO pueden revelar ciertos problemas más importantes. Cuando una incidencia o petición revela un problema mayor, este puede darse de alta vinculado a estas tareas, para gestionarse su solución desde la cola de problemas. Será el comité de DUMBO el encargado de seguir la resolución de los problemas y de generar las subtareas adecuadas para solucionarlo.

#### **3.1.- Gestionar Problemas**

 La gestión de problemas como el resto de gestiones en DUMBO se basa en un listado de las tareas a gestionar, en este caso problemas. Pulsando en cada tarea, obtenemos el detalle del mismo sobre el que podemos interactuar, para llevar a cabo la resolución del mismo.

# » Listado de problemas

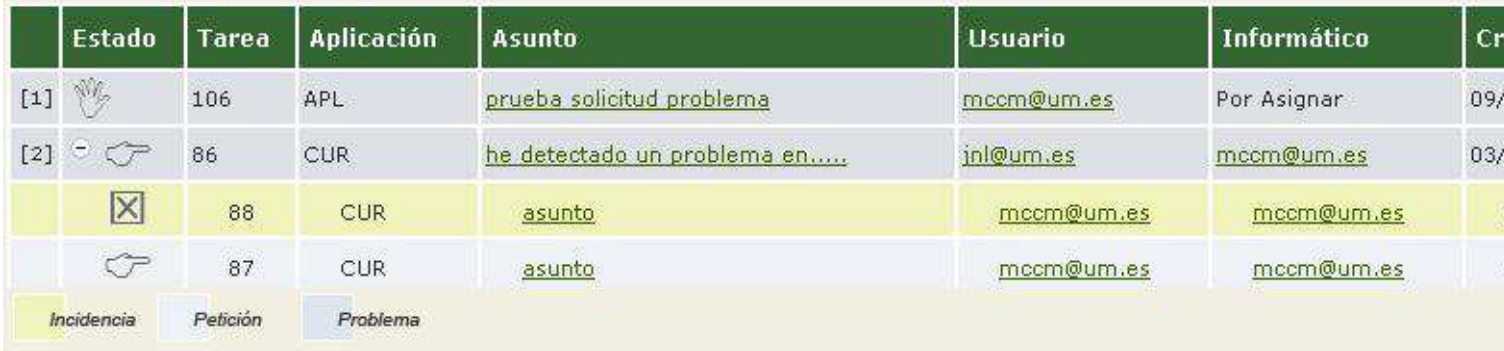

En el detalle del problema encontramos las acciones posibles a efectuar sobre el mismo.

#### Detaile Tarea: Problema

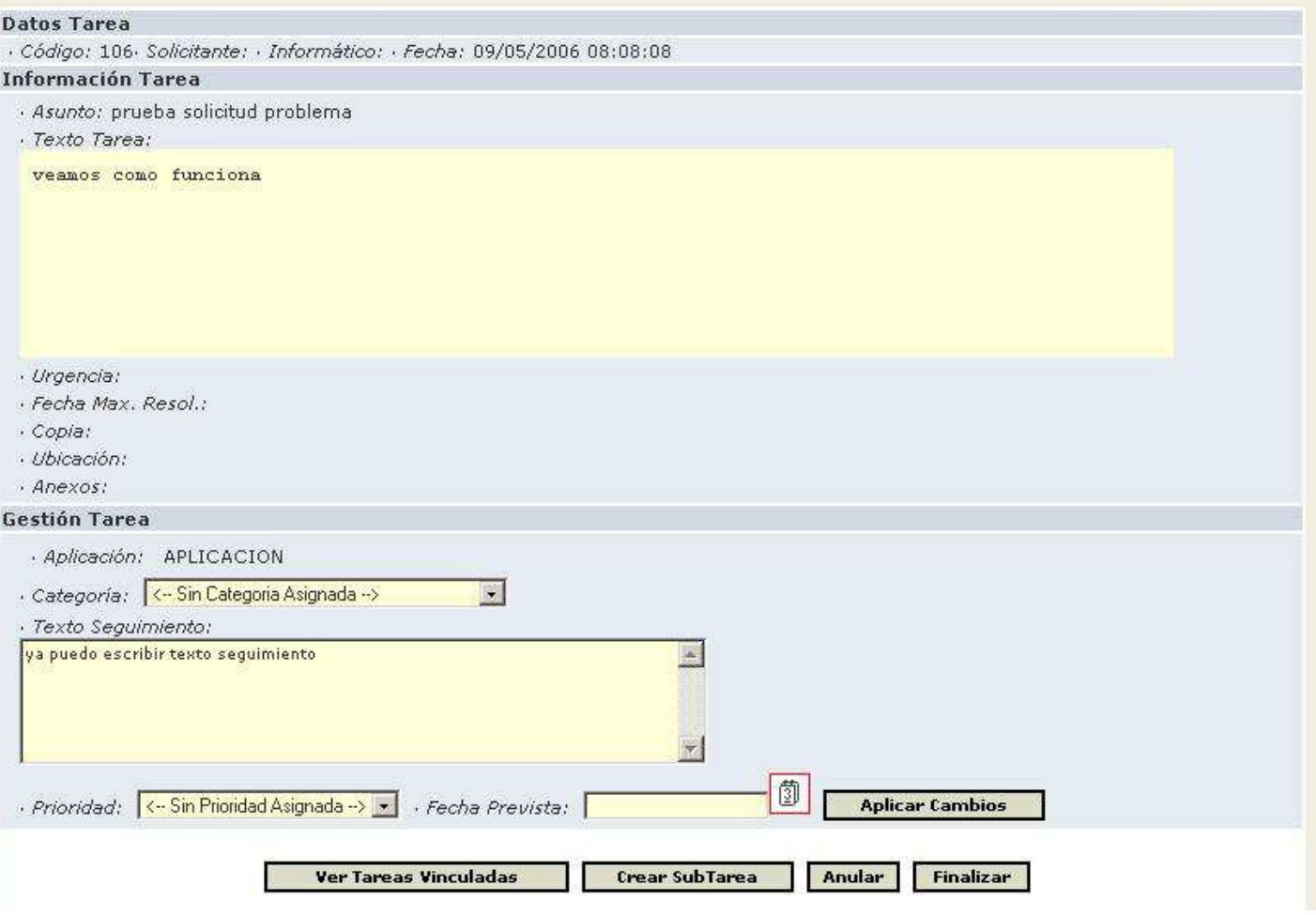

 $\mathbb{A}\oplus \mathbb{C}$ 

#### **4.- Gestión Global**

 Mediante la Gestión Global de DUMBO, vamos a poder gestionar las tareas de otros informáticos, así como visualizar la carga de trabajo o sus tareas pendientes. Estas tareas son las adecuadas para los gestores de aplicaciones o secciones, para que puedan saber las tareas que tienen los miembros de la sección que gestionan, o cuantas tareas tienen pendientes de acabar sus aplicaciones.

Como en todos las gestiones de DUMBO se parte de listados de tareas, en este caso pendientes y resueltas.

#### **4.1.- Por Secciones**

 La gestión por secciones, permite ver y gestionar tareas vinculadas a aplicaciones de una determinada sección y sus subsecciones. Desde el listado podemos ver las aplicaciones y los informáticos vinculados a cada sección.

Una vez seleccionada la sección, podemos obtener la lista de tareas vinculadas a la misma.

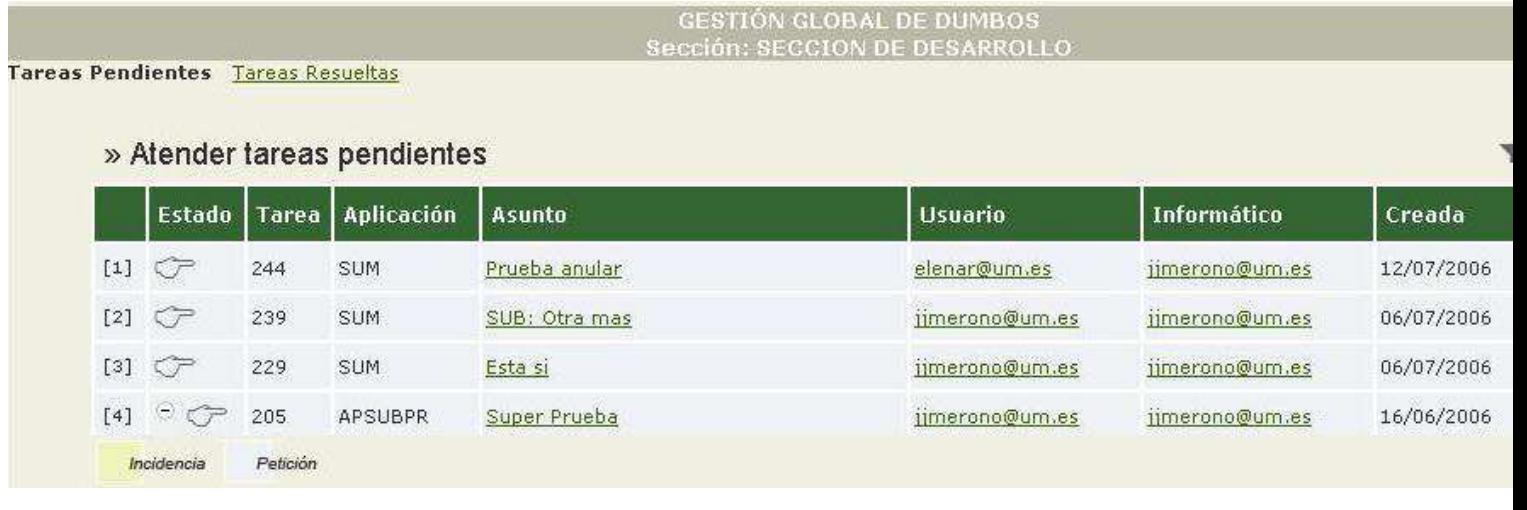

#### **4.2.- Por Aplicaciones**

La gestión por aplicaciones, permite ver y gestionar tareas vinculadas a determinadas aplicaciones. Desde el listado podemos también ver los informáticos vinculados a cada aplicación.

Una vez seleccionada la aplicación, podemos obtener la lista de tareas vinculadas a la misma.

> **GESTIÓN GLOBAL DE DUMBOS** Aplicación: SUMA

Tareas Pendientes Tareas Resueltas

» Atender tareas pendientes

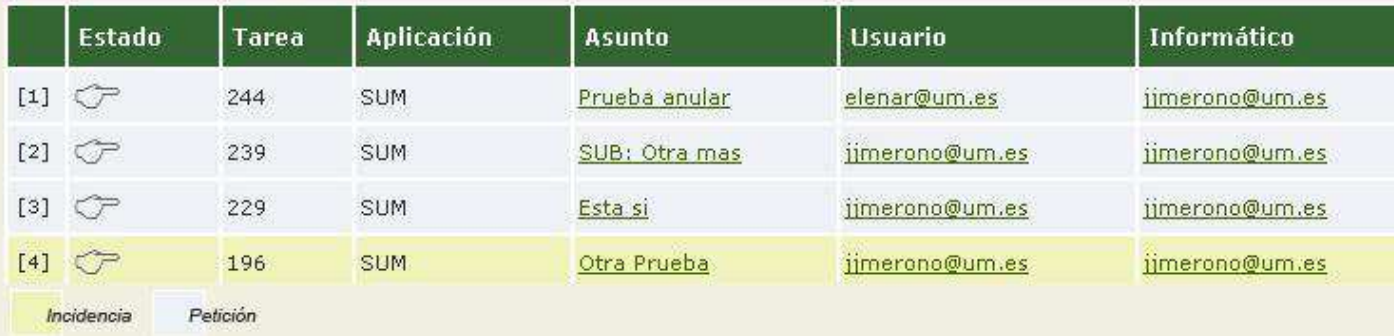

#### **4.3.- Por Informáticos**

 La gestión por informáticos, permite ver y gestionar tareas vinculadas a determinados informáticos.

#### **6.- Buscar Dumbos**

Esta opción te permite buscar un dumbo cualquiera a partir de su código, o bien, buscar los dumbos (Pendientes, anulados o resueltos) para un determinado usuario. Al entrar te encuentras la siguiente pantalla:

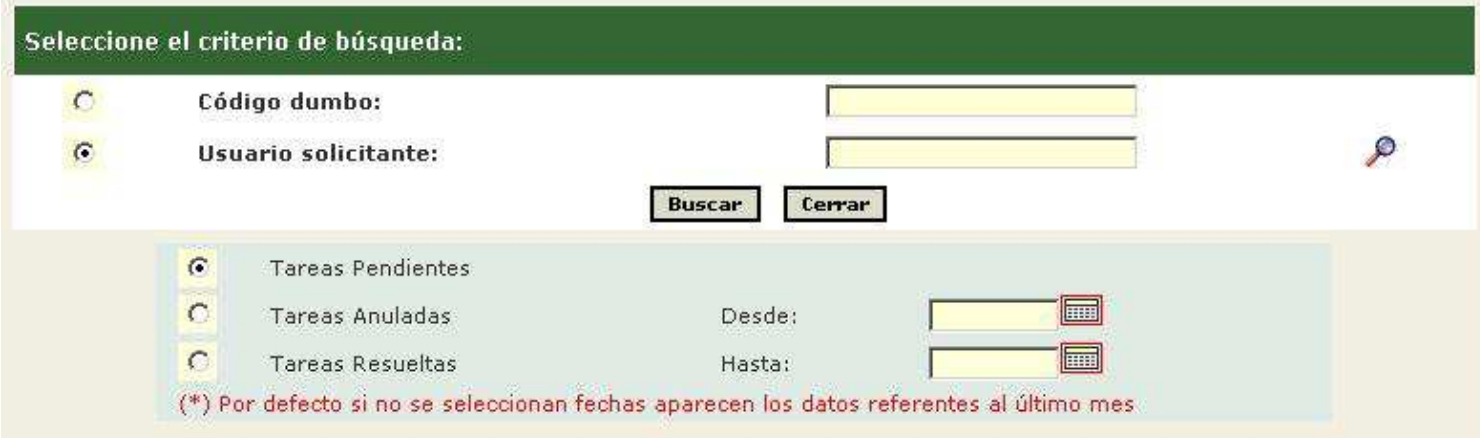

Si la búsqueda se desea por código, tras introducir el código de la tarea a consultar, si pinchas el botón Buscar, te cargará en la parte de abajo de la pantalla la información referente a dicho dumbo. Y un ejemplo de esta búsqueda sería el siguiente:

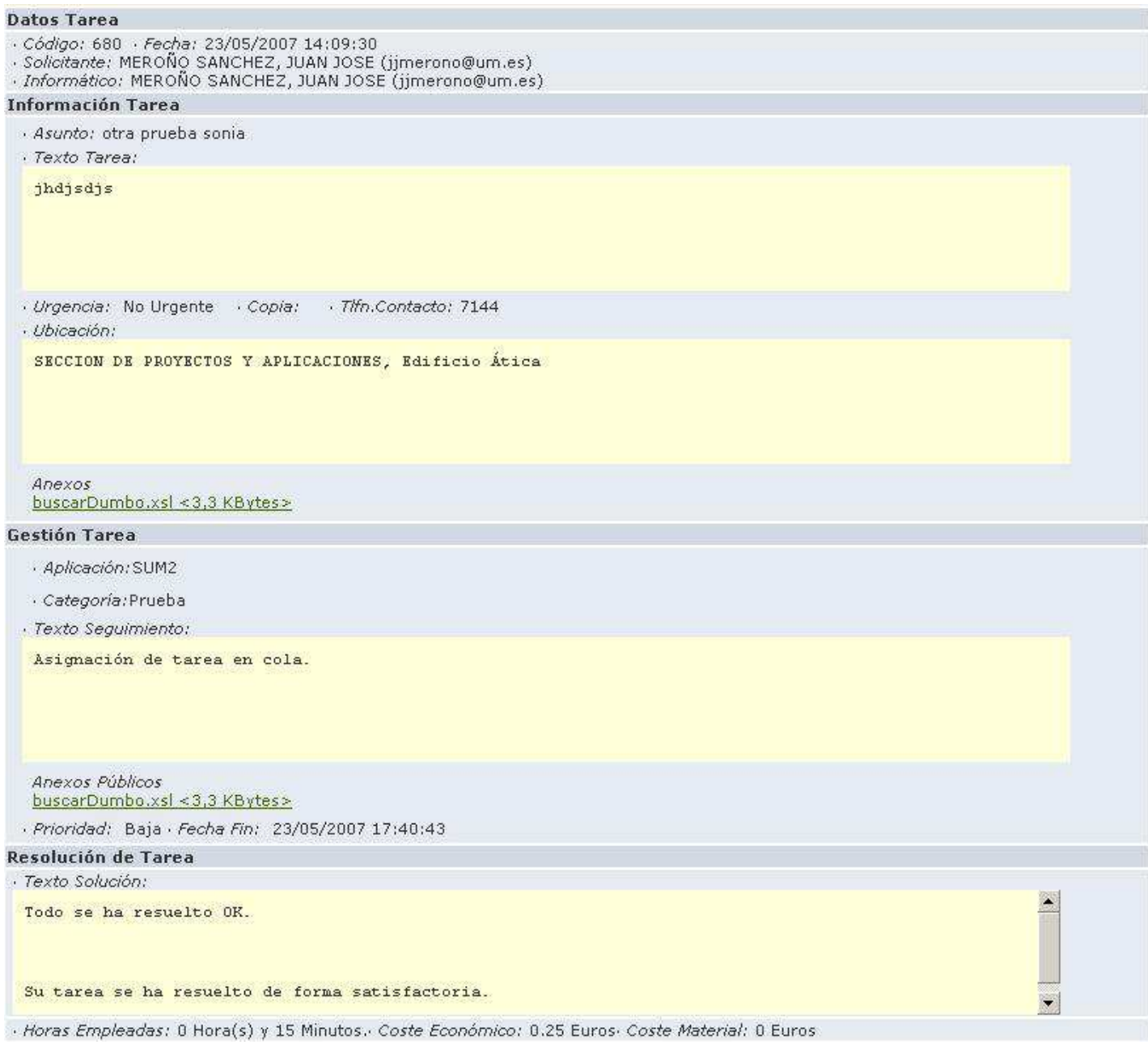

La parte de Resolución sólo aparecerá cuando la tarea haya sido finalizada.

Si la búsqueda se desea por usuario solicitante, se debe introducir o el dni o el correo de dicho usuario, como siempre se dispone de un buscador para facilitar su búsqueda por si no se conoce ni el dni ni el correo. Aparecerá un submenú, en el cual se debe marcar si se desean buscar las tareas pendientes, las anuladas o las resueltas, con la posibilidad de acotar a una determinada fecha, si no se pone ninguna fecha, aparecerán solamente las del último mes. Tras introducir la información del usuario, si pinchas el botón Buscar, te cargará en la parte de abajo el listado solicitado. Y un ejemplo de esta búsqueda sería el siguiente:

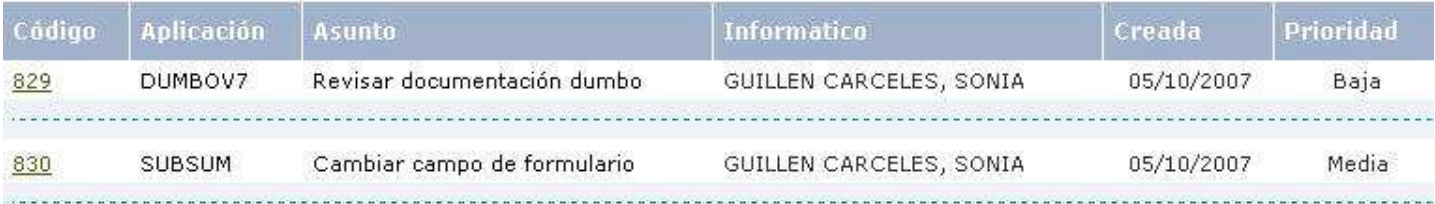

#### Si pinchas en el código de una tarea, te mostrará debajo la información detallada de la misma.

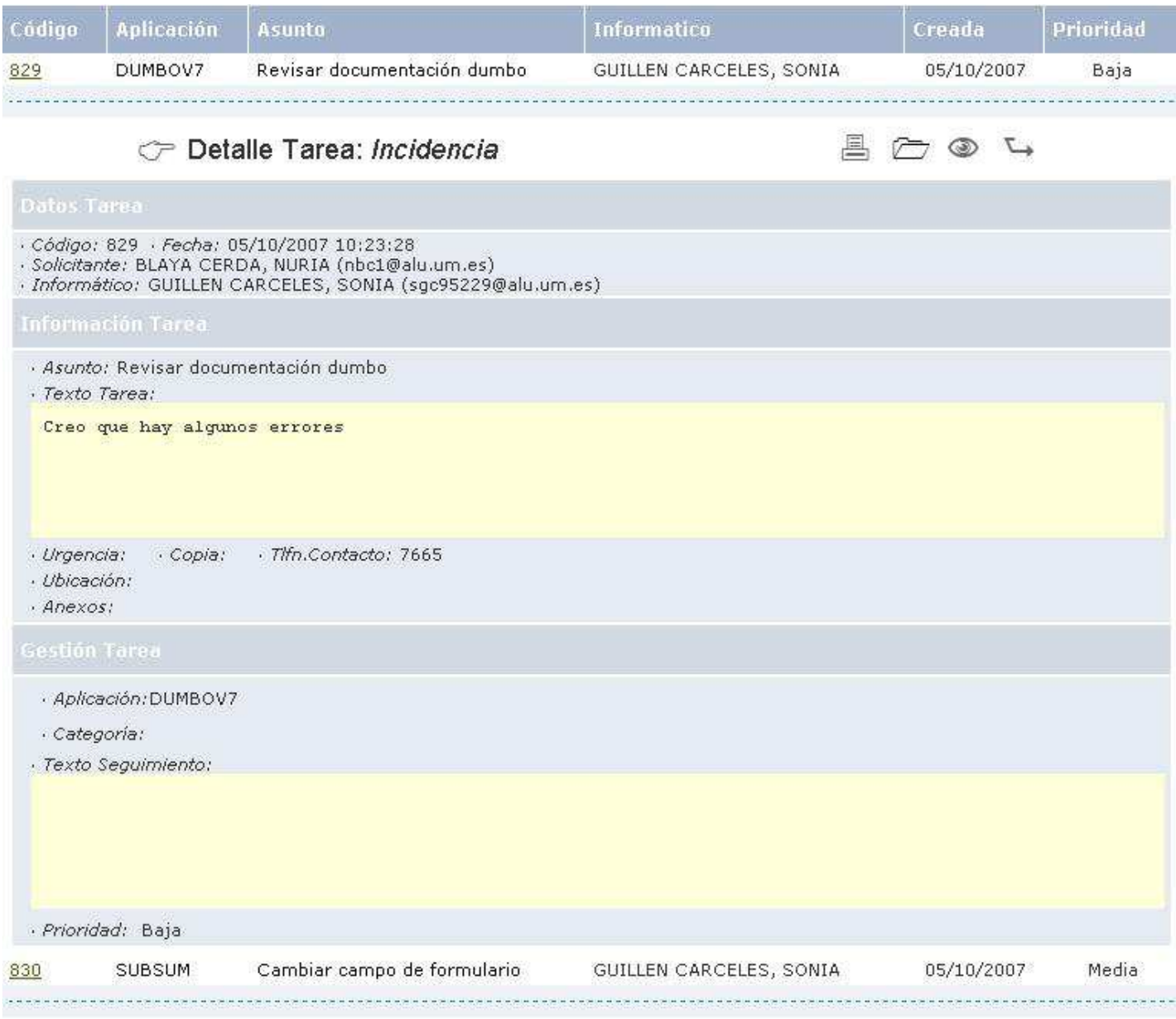

**Atender** 

**Índice** 

- 1.- Introducción
- 2.- Funcionamiento
	- 2.1.- Pendientes
	- 2.2.- Resueltas

# **1.- Introducción**

 Atender tareas de DUMBO permite a los informáticos, consultar y tramitar todas las tareas que le son encargadas. Las tareas, una vez solicitadas y asignadas, se muestran en el listado de tareas pendientes.

Desde este listado podemos llevar a cabo todas las acciones necesarias para atender todas las tareas que nos hayan asignado como informáticos.

# **2.- Funcionamiento**

Vamos a ver el funcionamiento de la atención de tareas. Las acciones que podemos llevar a cabo con las mismas y los pasos a seguir para resolver las tareas que nos sean asignadas como informáticos.

La atención de tareas se separa en dos listados diferentes, para un acceso más cómodo y rápido. Un listado de tareas pendientes y otro de tareas resueltas. En un sólo click podemos obtener los listados de tareas que aún no hemos terminado y otro de las que ya hemos finalizado.

Mediante los iconos de la parte superior izquierda, podemos modificar el resultado de ambos listados. **WE** 

- **Filtro:** Permite filtrar los resultados:
	- o Tipo Tarea: puedes poner la opción de que sólo te muestre las incidencias, sólo las peticiones o ambas, dependiendo de que selecciones, todo lo que esté seleccionado aparecerá.
	- o Estado Tarea: puedes poner la opción de que sólo te muestre las tareas en estado asignada, en espera, rechazadas, anuladas, etc, todo lo que esté seleccionado aparecerá.
	- o Aplicación: si seleccionas una aplicación, sólo aparecerán las tareas relativas a esa aplicación, también esta la opción de 'Sin Aplicación Asignada', que no restringe a ninguna en concreto.
	- o Urgencia: mostrará sólo las tareas con la urgencia marcada, si se seleccionan las tres, aparecerán todas sin restricción.
	- o Prioridad: mostrará sólo las tareas con la prioridad marcada, si se seleccionan todas, aparecerán todas sin restricción.
	- o Fechas (Desde y Hasta): si pones alguna fecha, mostrará sólo las tareas realizadas en esas fechas, si estos campos están vacíos, no habra restricción en fechas.
- o Usuario: si se está interesado en ver sólo las tareas solicitadas por un usuario concreto.
- o Asunto: si se está interesado en buscar las tareas referentes a algún tema concreto, puedes poner la(s) palabras clave y se buscarán solo las tareas con dichas palabras en el asunto de la tarea.
- o Texto: similar a asunto, pero la búsqueda se hará en el texto de la tarea, y no en el asunto.
- o Código: te permite buscar un dumbo concreto a través de su código.

#### Opciones:

- o Aplicar: no almacenará las opciones de búsqueda introducidas, sólo se mantendrán hasta que el usuario cierre sesión.
- o Guardar: almacenará las opciones de búsqueda introducidas, de manera que la próxima vez que el usuario abra sesión, seguirán dichas opciones.
- o Por Defecto: vuelve a la configuración por defecto.
- o Cancelar: cancela la acción que se estaba haciendo.
- **Personalizar:** Permite personalizar el aspecto del listado:

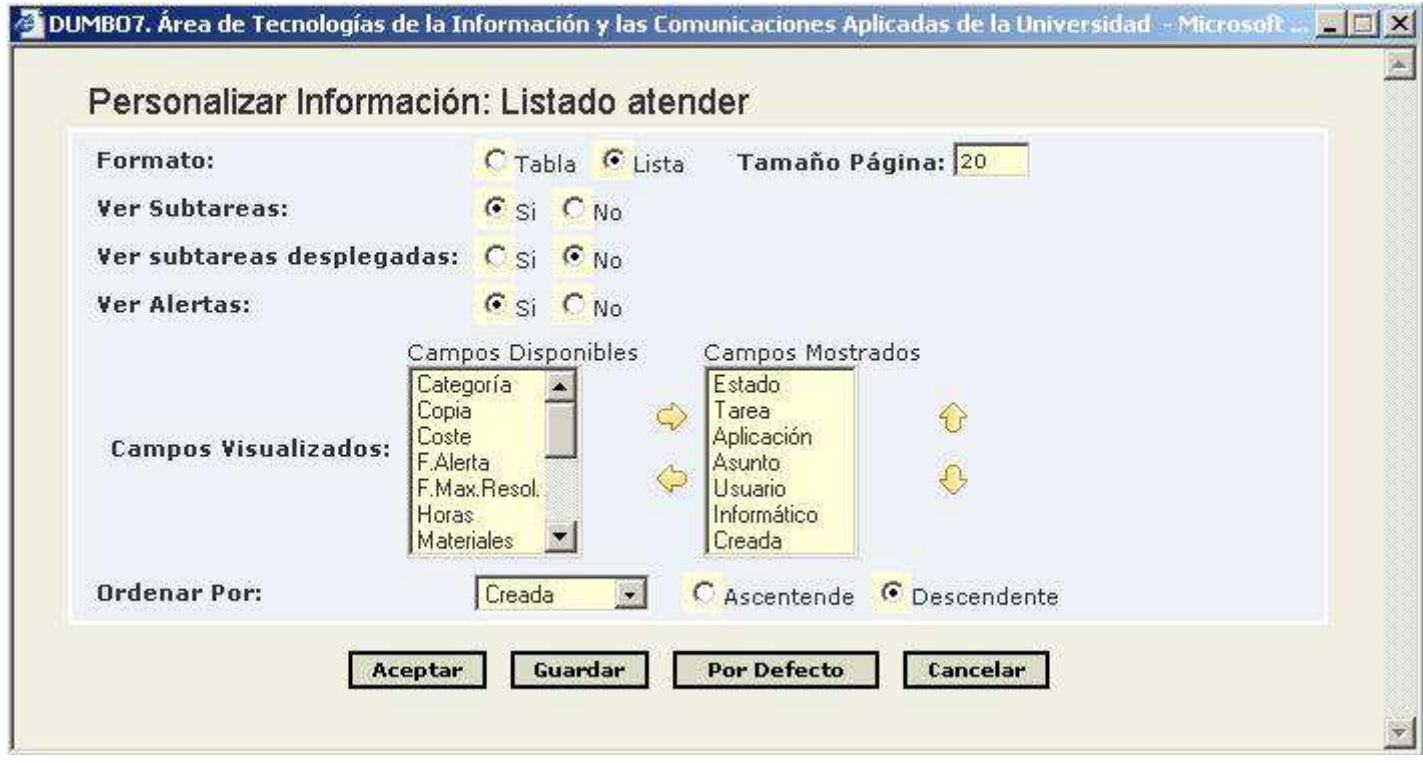

o Formato: puedes elegir entre formato de tabla o formato de lista

- o Tamaño página: te permite modificar el número de dumbos por página que quieres que se vean.
- o Ver Subtareas: te permite elegir si quieres que se vean las subtareas de las tareas o no.
- o Ver Subtareas desplegadas: te permite elegir si quieres que se vean las subtareas desplegadas en la lista de tareas o no, si quieres que si, la opción de ver subtareas debe estar a 'si' también.
- o Ver Alertas : te permite elegir si quieres ver el icono cuando tienes una alerta o no.
- o Campos visualizados: te permite elegir los campos que quieres que se vean, y ordenar la lista por uno de ellos de modo ascendente o descendente.

Opciones:

- o Aplicar: no almacenará las opciones introducidas, sólo se mantendrán hasta que el usuario cierre sesión.
- o Guardar: almacenará las opciones introducidas, de manera que la próxima vez que el usuario abra sesión, seguirán dichas opciones.
- o Por Defecto: vuelve a la configuración por defecto.
- o Cancelar: cancela la acción que se estaba haciendo.
- **Imprimir:** Permite imprimir el resultado del listado.

#### **2.1.- Pendientes**

» Atender tareas pendientes

El aspecto del listado de tareas pendientes se puede ver a continuación:

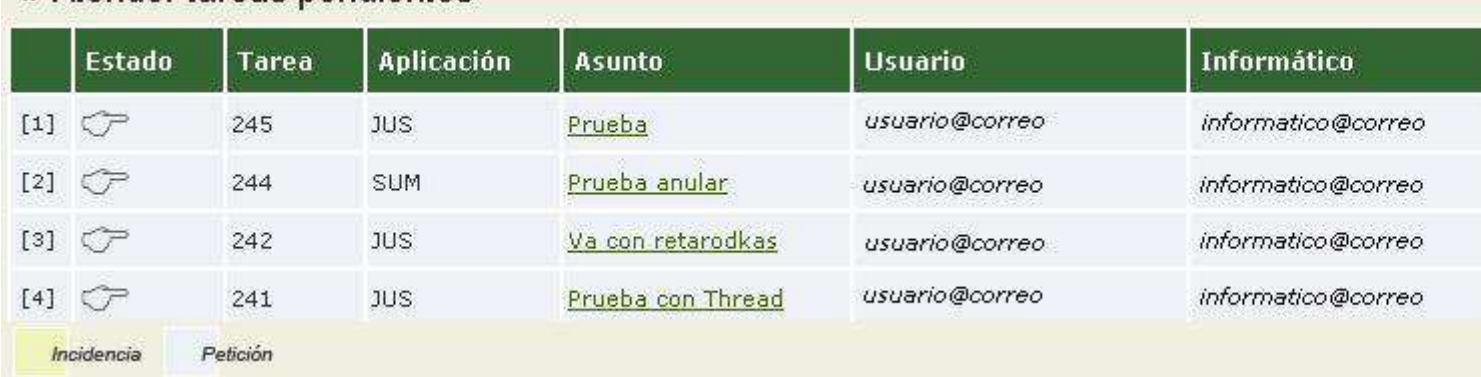

Si pinchas sobre el usuario solicitante o sobre el informático, aparece información detallada sobre esta persona en cuestión. Y pinchando en el asunto de las diferentes tareas, se puede obtener un detalle de la misma:

# Detalle Tarea: Petición

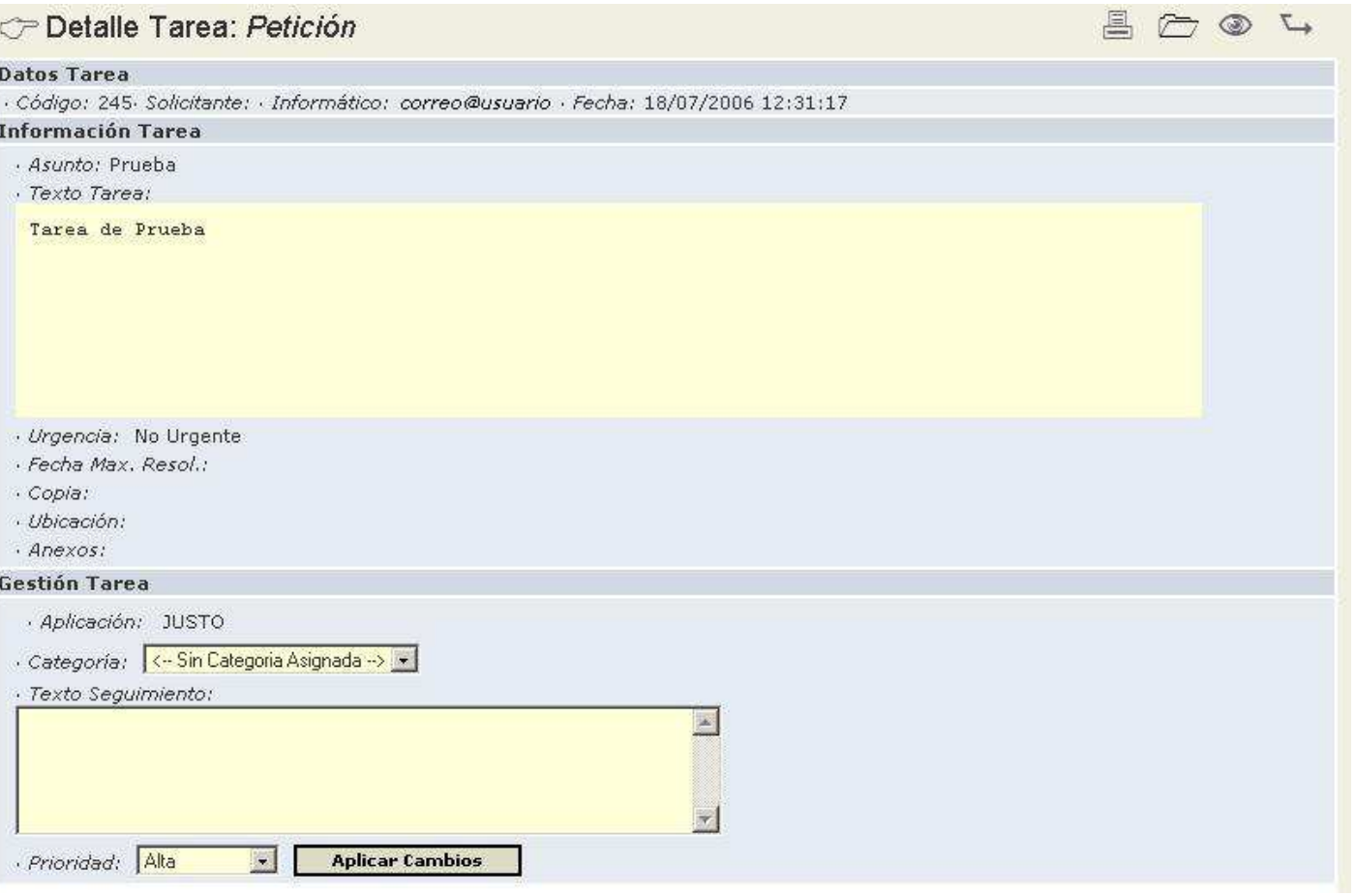

Las acciones que podemos llevar a cabo con una tarea dependerán del estado de esta y se dividen en tres bloques:

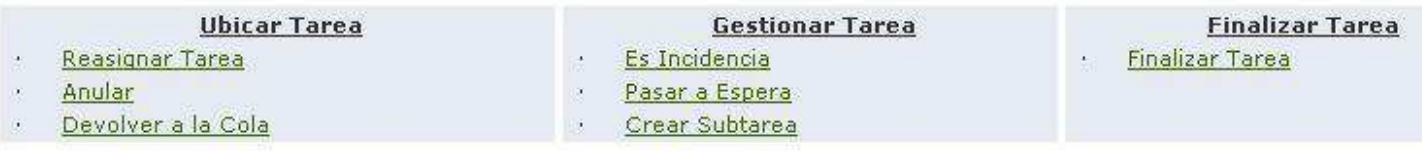

#### • **Ubicar Tarea**: Acciones relacionadas con la asignación de la tarea. o *Reasignar*:

Permite asignar la tarea a otro informático o aplicación.

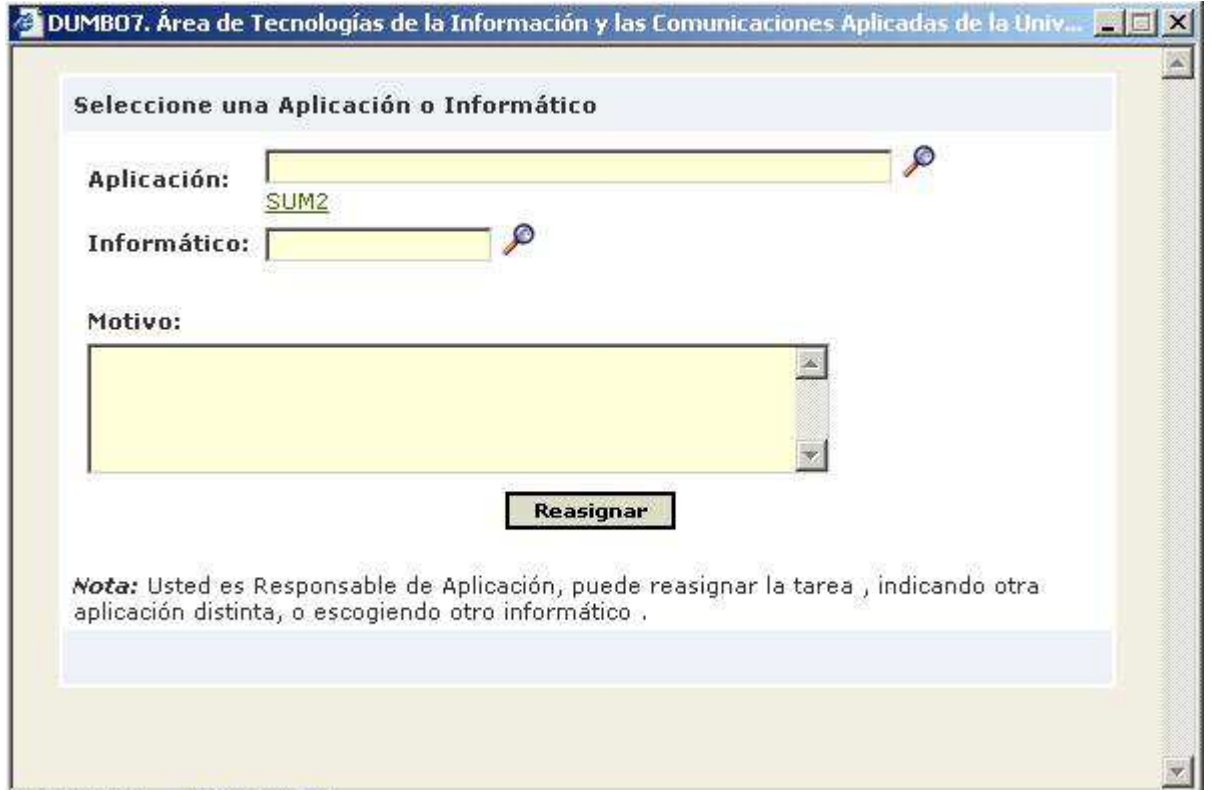

Te permite modificar la aplicación, si consideras que esta tarea no corresponde a la que tiene asignada, o asignar a un informático distinto (siempre que seas responsable de dicha aplicación). Es obligatorio escribir el motivo de la reasignación antes de pinchar el botón de reasignar.

o *Anular*:

 Permite desestimar la realización de una tarea, indicando los motivos.

o *Devolver a Cola*:

 Permite devolver la tarea a la cola genérica, para que sea enviada a otro sistema o asignada a otra aplicación, si el informático desconoce dónde asignarla, indicando también los motivos.

- **Gestionar Tarea**: Acciones relacionadas con la tramitación de la tarea.
	- o *Es Incidencia/Petición*:

Permite cambiar el tipo de la tarea, indicando el motivo.

o *Pasar/Finalizar Espera*:

 Permite poner la tarea en espera o finalizar este estado, indicando el motivo.

o *Crear Subtarea*:

 Permite crear tareas dependientes de la tarea en cuestión si la tarea requiere varias actuaciones.

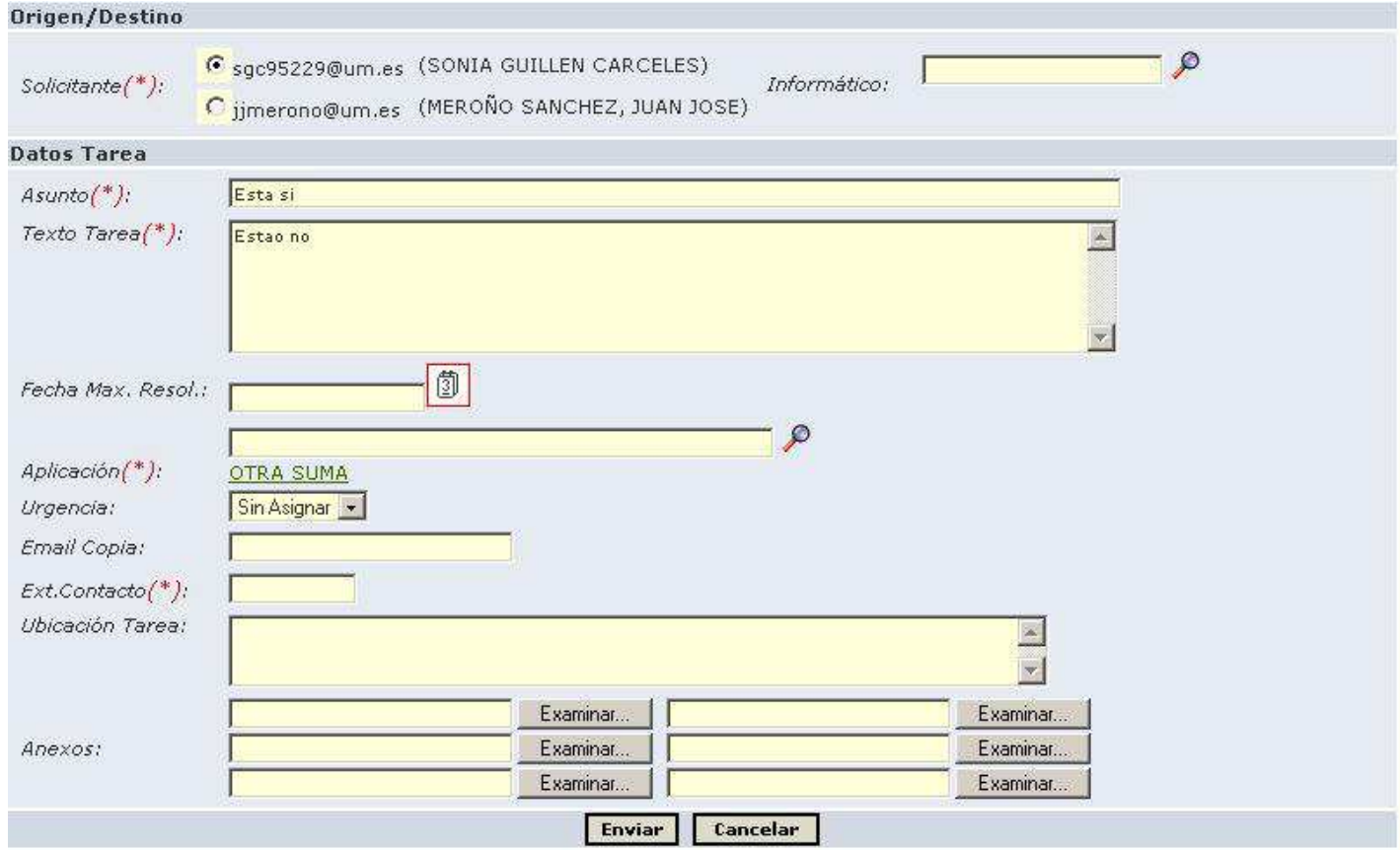

Como solicitante, te permite poner, o tú mismo, o la persona que solicitó originalmente la tarea. El campo informático, puede quedar vacío, en el caso de que no se la quieras asignar a una persona concreta, si no a una aplicación. En asunto y texto saldrán por defecto los de la tarea padre, pudiendo ser cambiados si se desea.

- **Finalizar Tarea**: Objetivo final del tratamiento de cualquier tarea, finalizarla.
	- o *Finalizar*:

 Permite finalizar una tarea, indicando los datos de la resolución.

#### **2.2.- Resueltas**

 En un solo click podemos también obtener las tareas que ya hemos resuelto.

El aspecto del listado es idéntico al mostrado en las tareas pendientes, al igual que sucede con el detalle de las tareas, las diferencias radican en las acciones que podemos llevar a cabo con estas.

### **Alertas**

El sistema dispone de un proceso automatizado de generación de alertas que avisa de situaciones anómalas

Existen distintos niveles de notificación de alertas: Por aplicación (1er nivel), por sección (2º nivel) y usuario maestro (3er nivel). Cuando se genere una alerta le debe llegar copia al informático que tiene asignada la tarea y a los responsables de niveles inferiores (por ejemplo, si la alerta es por sección le debe llegar copia a los responsables de las subsecciones y de la aplicación). El sistema generará una alerta en las siguientes situaciones:

- Alerta de tareas pendientes por tiempo total sin resolver (distinguiendo entre incidencia y petición)(no se tiene en cuenta tareas en estado de espera ni tareas con prioridad planificada)
- Alerta de tareas planificadas no resueltas (si la fecha de resolución estimada ya se ha pasado)

Cuando se genere una alerta se deberá marcar en DUMBO este hecho, recogiendo si la alerta se ha notificado a 1er, 2º o 3er nivel).